GIMP

kreatywne techniki dla fotografów i grafików | michael j. hammel

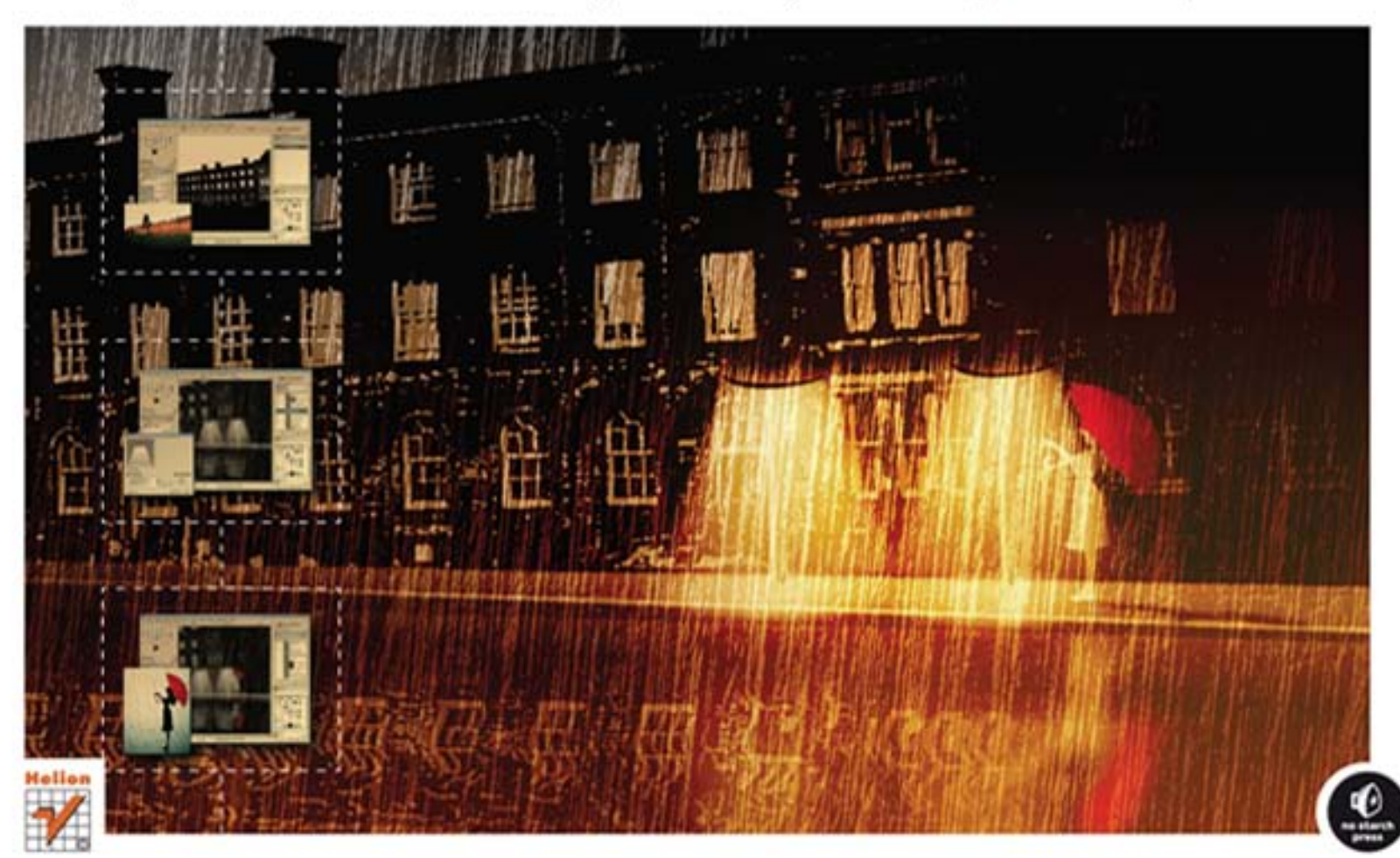

#### Tytuł oryginału: The Artist's Guide to GIMP: Creative Techniques for Photographers, Artists, and Designers

Tłumaczenie: Zbigniew Waśko

ISBN: 978-83-246-6416-0

Original edition copyright © 2012 by Michael J. Hammel. All rights reserved.

Published by arrangement with No Starch Press, Inc.

Polish edition copyright © 2013 by Helion SA. All rights reserved.

All rights reserved. No part of this book may be reproduced or transmitted in any form or by any means, electronic or mechanical, including photocopying, recording or by any information storage retrieval system, without permission from the Publisher.

Wszelkie prawa zastrzeżone. Nieautoryzowane rozpowszechnianie całości lub fragmentu niniejszej publikacji w jakiejkolwiek postaci jest zabronione. Wykonywanie kopii metodą kserograficzną, fotograficzną, a także kopiowanie książki na nośniku filmowym, magnetycznym lub innym powoduje naruszenie praw autorskich niniejszej publikacji.

Wszystkie znaki występujące w tekście są zastrzeżonymi znakami firmowymi bądź towarowymi ich właścicieli.

Autor oraz Wydawnictwo HELION dołożyli wszelkich starań, by zawarte w tej książce informacje były kompletne i rzetelne. Nie biorą jednak żadnej odpowiedzialności ani za ich wykorzystanie, ani za związane z tym ewentualne naruszenie praw patentowych lub autorskich. Autor oraz Wydawnictwo HELION nie ponoszą również żadnej odpowiedzialności za ewentualne szkody wynikłe z wykorzystania informacji zawartych w książce.

Wydawnictwo HELION ul. Kościuszki 1c, 44-100 GLIWICE tel. 32 231 22 19, 32 230 98 63 e-mail: *helion@helion.pl* WWW: *http://helion.pl* (księgarnia internetowa, katalog książek)

Drogi Czytelniku! Jeżeli chcesz ocenić tę książkę, zajrzyj pod adres *http://helion.pl/user/opinie/gimpkr* Możesz tam wpisać swoje uwagi, spostrzeżenia, recenzję.

Printed in Poland.

[• Kup książkę](http://helion.pl/rf/gimpkr)

• Oceń książke • Oceń książkę

[• Księgarnia internetowa](http://ebookpoint.pl/r/4CAKF)<br>• Lubię to! » Nasza społeczność • Lubię to! » Nasza społeczność

# **SPIS TREŚCI**

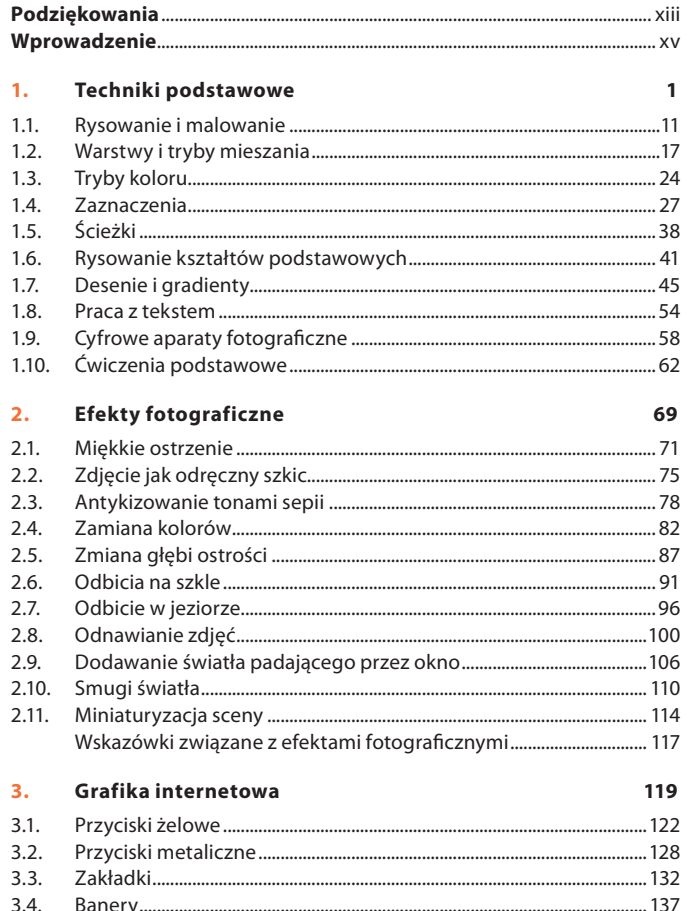

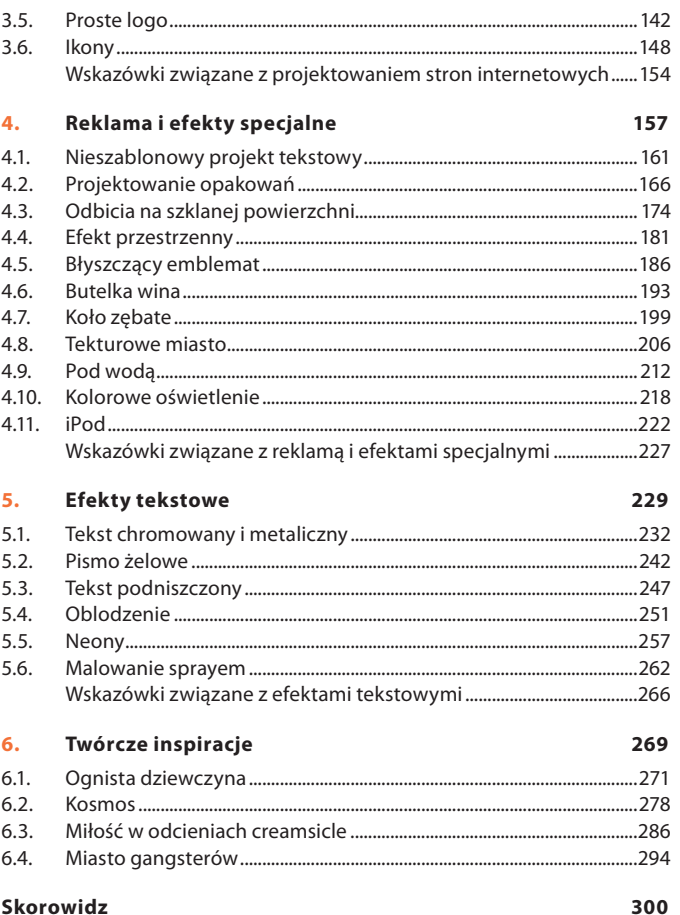

# SZCZEGÓŁOWY SPIS TREŚCI

xiii

 $\mathbf{1}$ 

#### Podziękowania

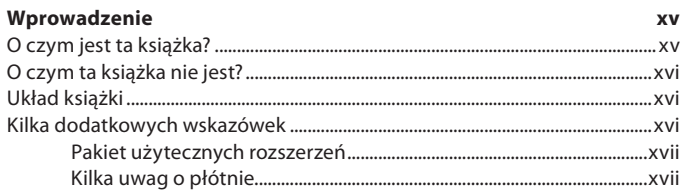

#### 1. Techniki podstawowe

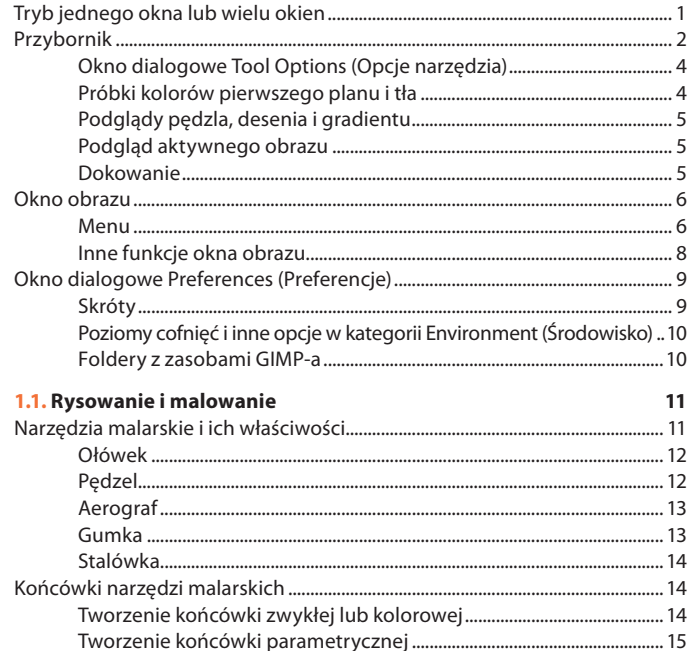

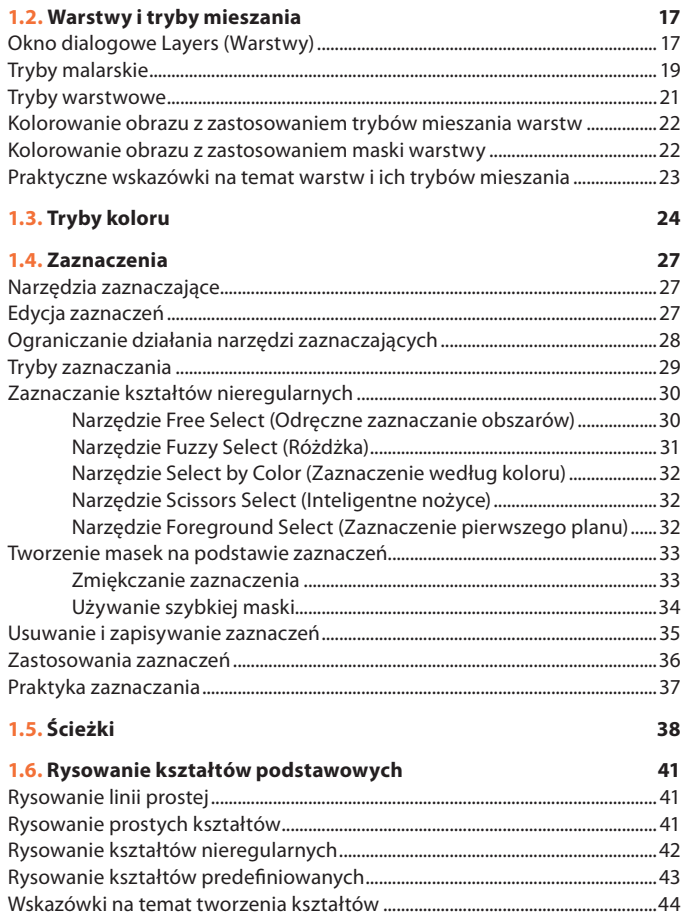

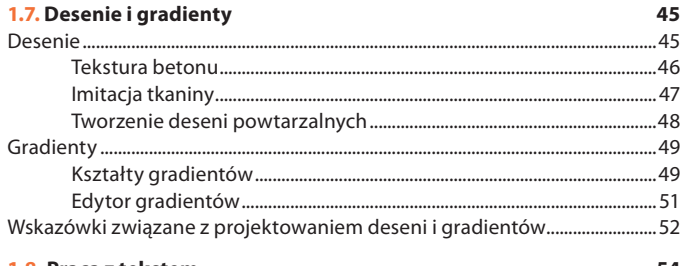

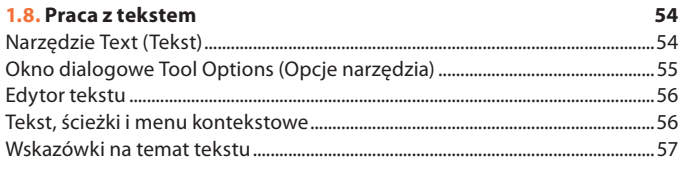

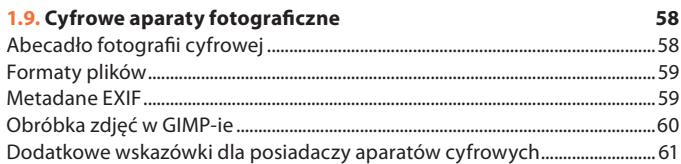

62

69

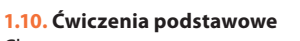

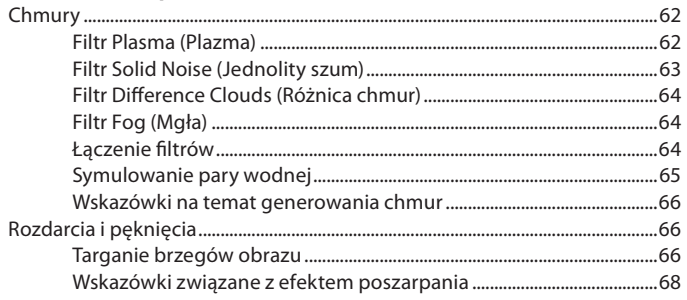

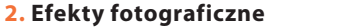

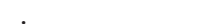

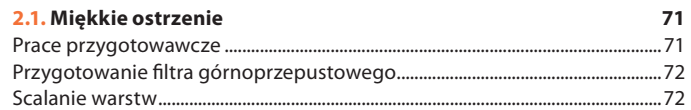

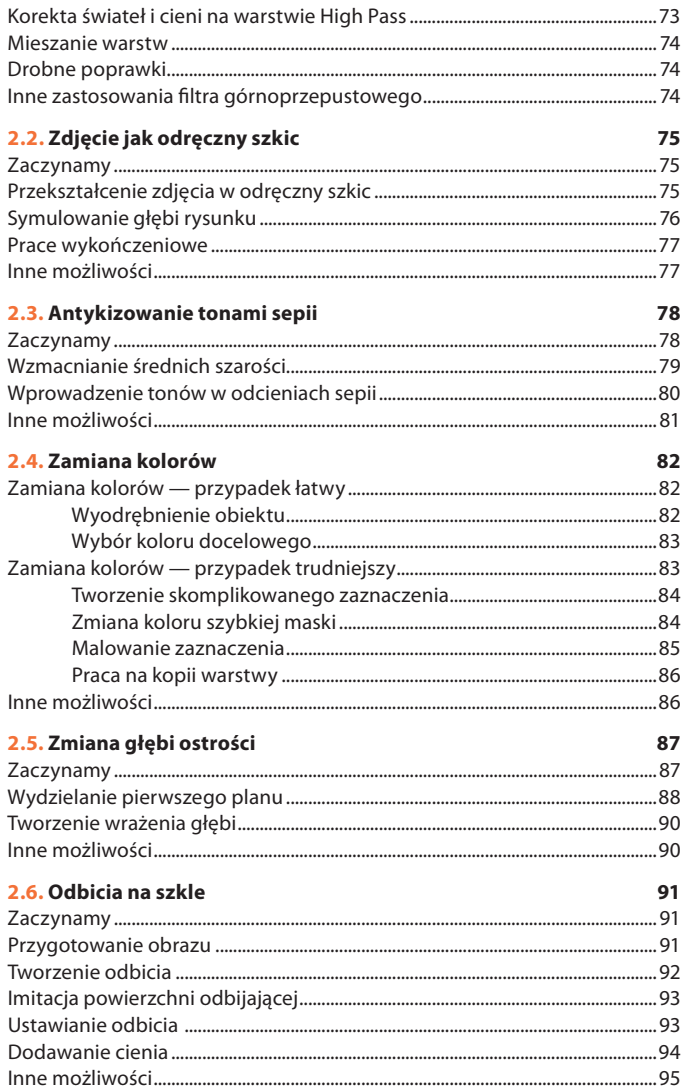

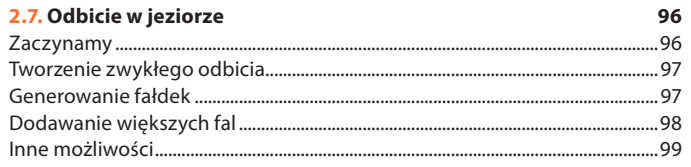

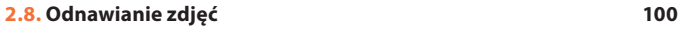

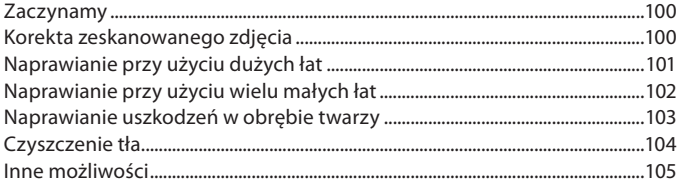

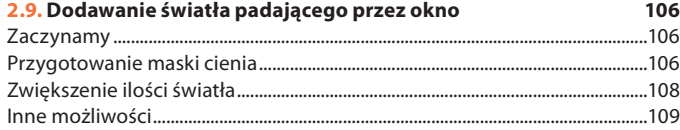

#### 2.10. Smugi światła

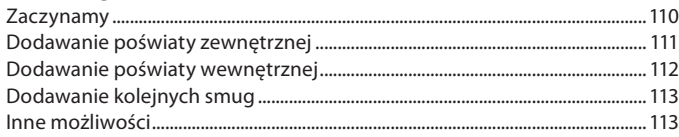

110

114

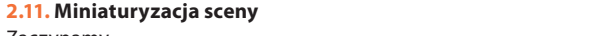

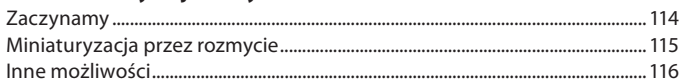

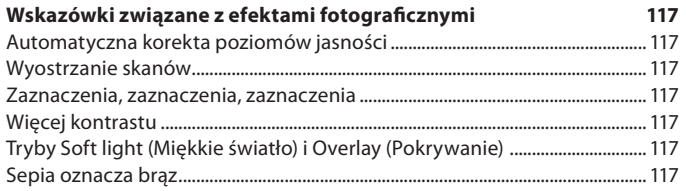

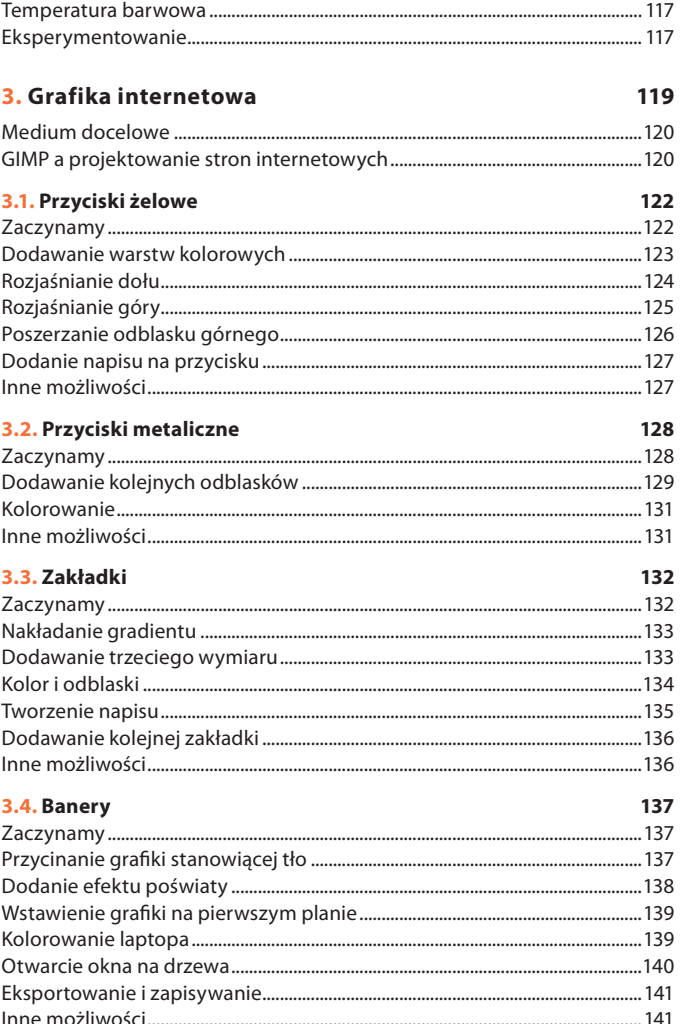

#### 3.5. Proste logo 142 Obramowanie i grafika

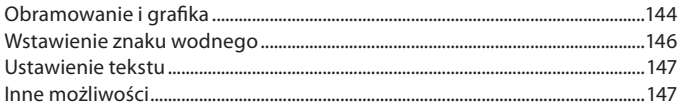

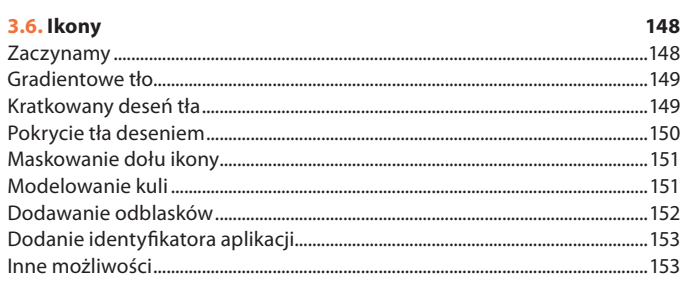

#### Wskazówki związane z projektowaniem stron internetowych 154

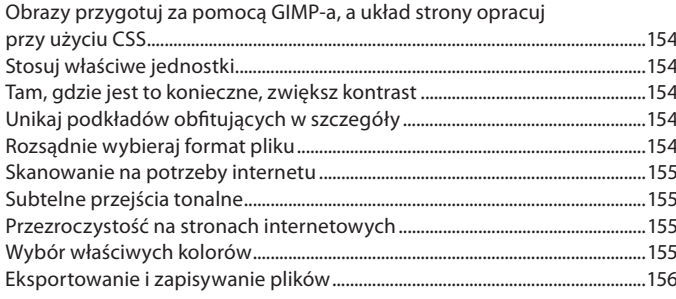

#### 4. Reklama i efekty specjalne

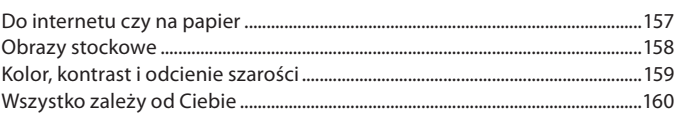

157

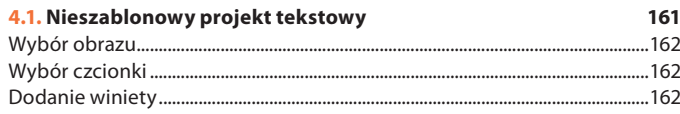

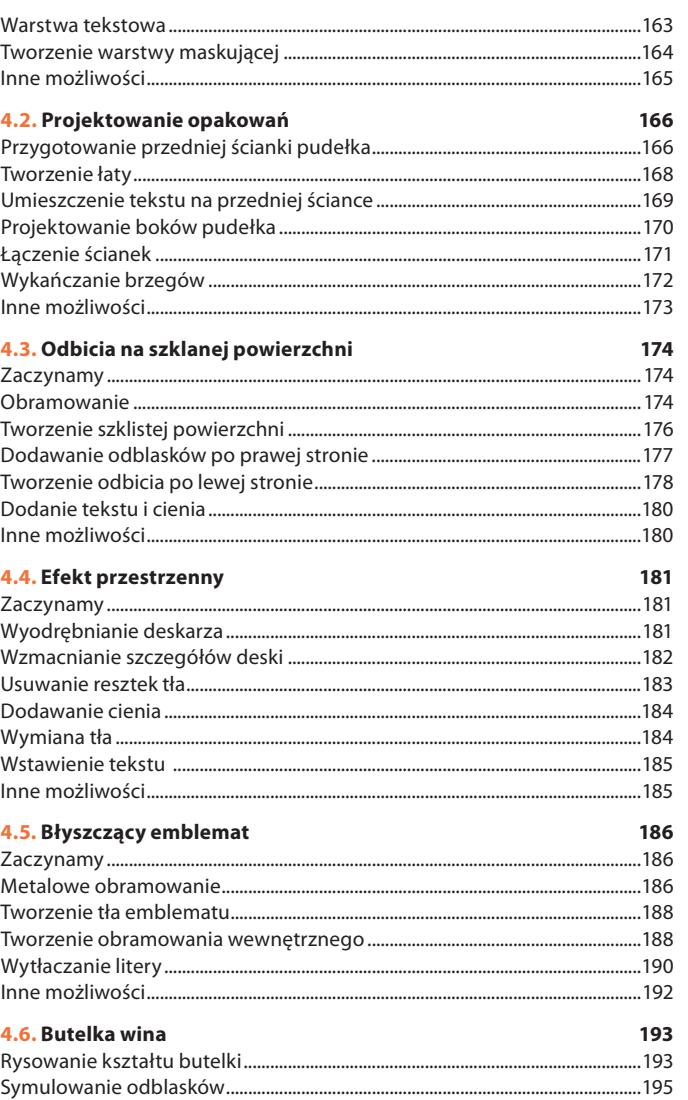

Kup ksi k

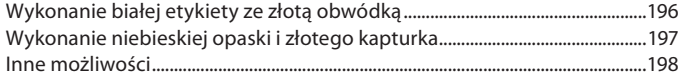

199

206

212

218

222

#### 4.7. Koło zębate

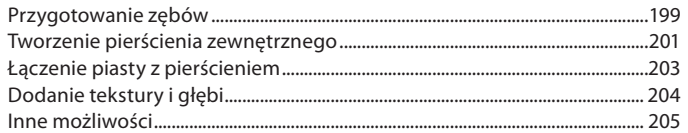

#### 4.8. Tekturowe miasto

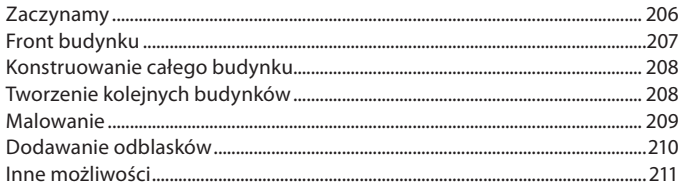

#### 4.9. Pod wodą

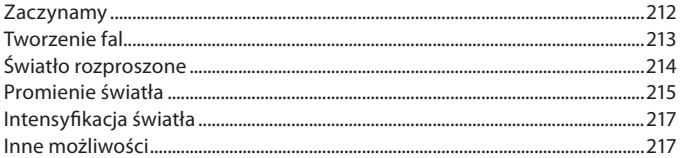

#### 4.10. Kolorowe oświetlenie

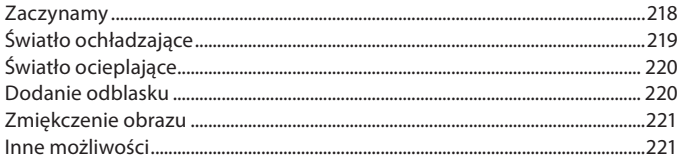

#### 4.11. iPod

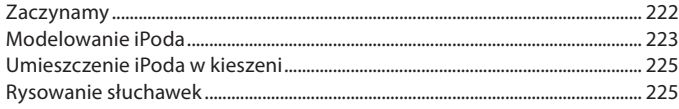

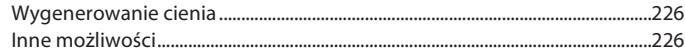

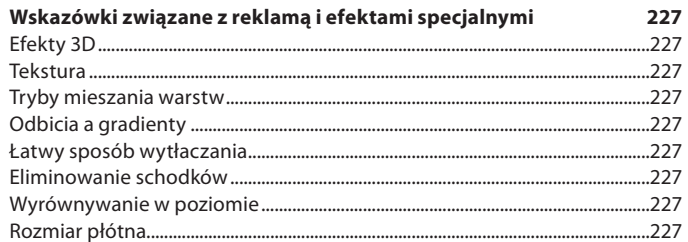

#### 5. Efekty tekstowe 229

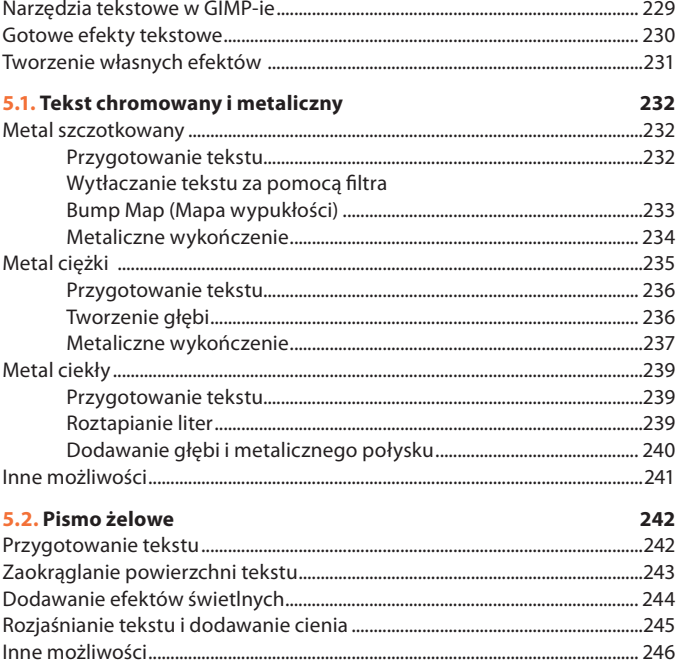

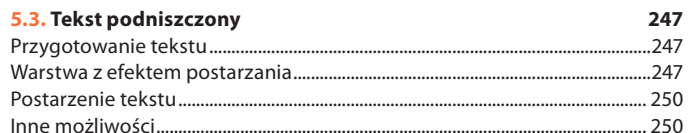

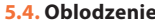

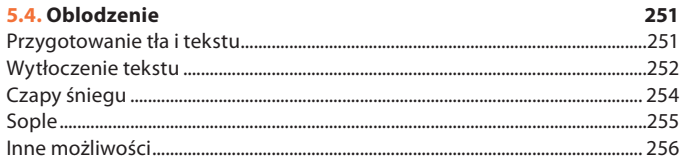

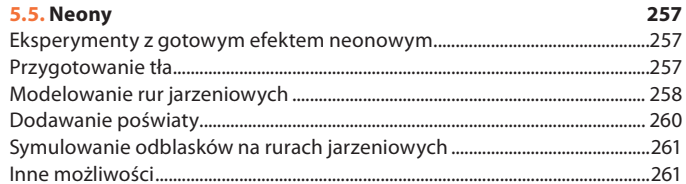

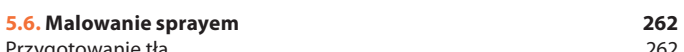

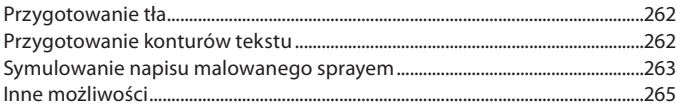

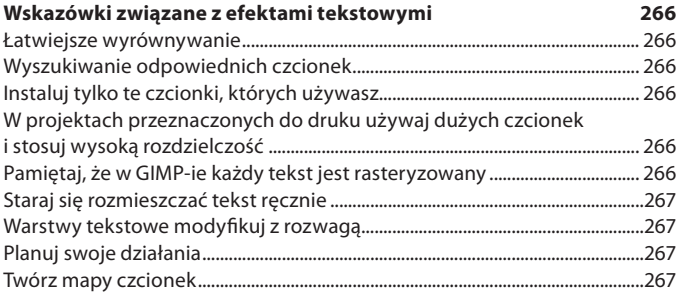

## 6. Twórcze inspiracje

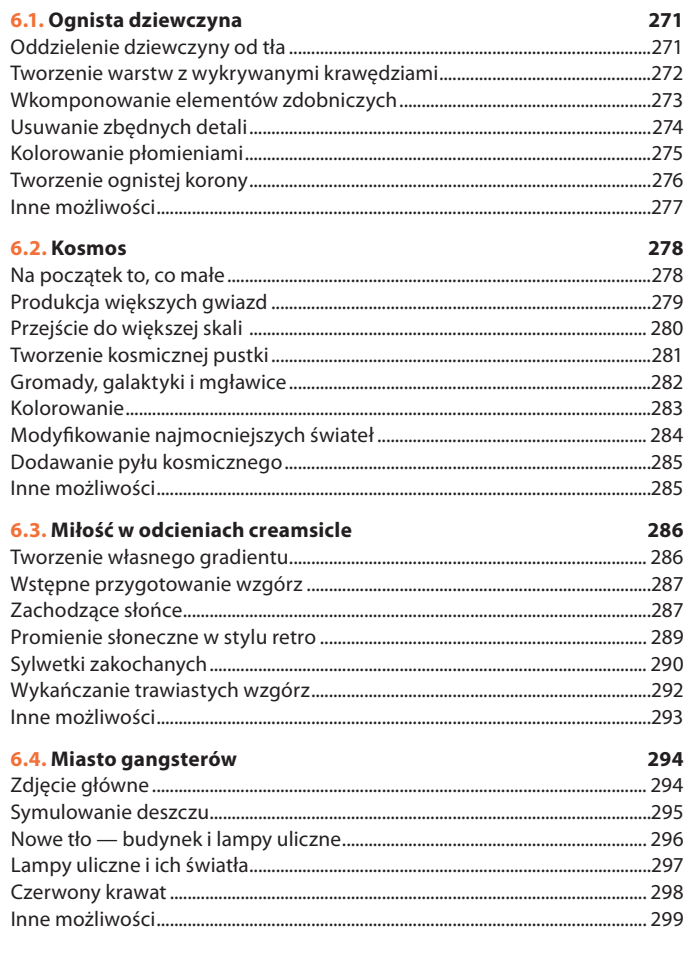

Skorowidz 300

269

# 4.1. Nieszablonowy projekt tekstowy

vel elit conval ortitior nec. Fusce nec ipsui<br>mauris commodo odio mat<br>abitasse platea dictumst. posuere ut metus. Vestibulu et consectetur leo neg Fusce dictum hendrent ma **CUITSUS** Horeet tingdunt. Curabitur luctus, sarien no<br>bulum nibh, in accumsan dolor justo vitae en<br>hisus a arcu mollis egestas. Proin interdum cu ret malesuada est. Maecenas eleifend mattis tellus pellentesque nec accumsan arcu a ttitor. Integer iaculis, erat non interdum ph<br>riissim nisi lorem nec felis. Aliquam mattis i sain resident recept. Maecenas vestibulum<br>blandit quis, Phasellus faucibus pulvinar od **Example de la presence de la proprietación de la proprietación de la proprietación de la proprietación de la proprietación de la proprietación de la proprietación de la proprietación de la proprietación de la proprietació** 

GIMP jest programem służącym przede wszystkim do pracy z obrazami rastrowymi. Dlatego też zazwyczaj jest używany do obróbki zdjęć cyfrowych, a gdy trzeba popracować z tekstem, sięgamy raczej po inne narzędzia, typu Inkscape czy Scribus. Jednak GIMP również na tym polu radzi sobie całkiem nieźle i pozwala wykreować efekty, które, wydawałoby się, są możliwe do uzyskania tylko w programie do grafiki wektorowej.

W tym ćwiczeniu pokażę krok po kroku, jak wykonać interesującą sztuczkę z tekstem, która wpadła mi w oko, gdy przeglądałem czasopisma dla grafików komputerowych. Trik polegał na zrzutowaniu obrazu na tekst, ale w taki sposób, że obraz był nadal rozpoznawalny. Autor dokładnie opisał, jak należy to zrobić, ale on posługiwał się potężnym narzędziem wektorowym, jakim niewątpliwie jest Adobe Indesign. Można w nim robić fantastyczne rzeczy, wykorzystując ramki tekstowe, ale okazuje się, że ten konkretny efekt można jeszcze łatwiej uzyskać w GIMP-ie.

W projektach takich jak ten ważny jest nie tylko tekst, ale również pozostałe składniki. Ten akurat projekt wymaga obrazu o odpowiedniej kolorystyce i mocnym kontraście. Bez tych cech elementy obrazu nie będą rozpoznawalne po zrzutowaniu na tekst.

Trzeba też dobrać odpowiednią czcionkę. Powinna być gruba i bez żadnych szeryfów. Czcionki szeryfowe wprowadziłyby tylko niepotrzebny zamęt, a w większości przypadków, mimo że pogrubione, nie pozwoliłyby wydobyć dostatecznej liczby szczegółów obrazu. Mogłyby nawet utrudnić odczytanie samego tekstu.

Za pomocą narzędzi GIMP-a można taki efekt uzyskać w parę minut, bo wystarczy wykonać zaledwie kilka czynności. Jednak zanim do tego przejdziemy, przyjrzyjmy się pewnym pobocznym, ale również istotnym kwestiom.

*Przy niewielkiej pomocy ze strony GIMP-a zwyczajne stało się nadzwyczajne*

## **Wybór obrazu**

Aby rozpocząć pracę, musisz mieć przygotowany odpowiedni obraz. Wybierz stosowny portret z jakiegoś serwisu stockowego — ten, który ja wybrałem, pochodzi z BigStockPhoto.com. Obraz powinien spełniać dwa ważne warunki. Po pierwsze, powinien mieć jednolite tło. Tło kolorowe lub przeładowane szczegółami utrudni wyodrębnienie głównego motywu przy kreowaniu efektu tekstowego.

Po drugie, powinien mieć mocny kontrast. Obraz ciemny zadziała, ale rezultatem będzie po prostu tekst przyciemniony, a nie zupełnie czarny. Na potrzeby tego projektu wybrałem portret kobiety w czarnej sukni, licząc na to, że kontrast między ową suknią a jasną karnacją modelki będzie wystarczający. Pewien wpływ na ten kontrast będzie miała wprowadzona później łagodna winieta.

## **Wybór czcionki**

Opisany tutaj efekt wygląda najlepiej, jeśli użyje się czcionki o prostych krawędziach (czcionki kaligraficzne nie ukazują dobrze obrazu, nawet gdy są pogrubione). Ja zdecydowałem się na *ErgoeExtrabold Thin*, ale dobra będzie również inna czcionka bezszeryfowa, na przykład *Tahoma Bold*.

- 1. Uaktywnij narzędzie *Text* (*Tekst*) i zwróć uwagę na trzy parametry w dolnej części okna *Tool Options* (*Opcje narzędzia*): *Indent* (*Wcięcie pierwszego wiersza*), *Line Spacing* (*Dopasowanie odstępu między wierszami*) i *Letter Spacing* (*Dopasowanie odstępu między literami*). Pierwszego z nich nie będziemy używać, ale dwóch ostatnich jak najbardziej.
- 2. Parametr *Line Spacing* (*Dopasowanie odstępu między wierszami*) służy do regulowania odległości między kolejnymi wierszami tekstu. Zmniejszymy go (do wartości ujemnych), żeby wiersze maksymalnie zbliżyły się do siebie — ale bez wzajemnego zakrywania się.
- 3. *Letter Spacing* (*Dopasowanie odstępu między literami*) reguluje prześwity między literami. Pełni podobną rolę do kerningu, ale nie identyczną. Zawiłości techniczne z tym związane nie są w tym momencie istotne — nam po prostu będzie zależało na możliwie największym zbliżeniu liter i w tym celu będziemy zmniejszać wartość tego parametru (również do wartości ujemnych).

Lorem ipsum dolor sit amet, consectetur adipiscing elit. Proin ac quam nisi, sit amet sodales mauris. Pellentesque habitant morbi tristique senectus et netus et malesuada fames ac turpis egestas. Integer quis vulputate leo. Maecenas blandit pellentesque mauris. ac porttitor enim pellentesque eget. Cras neque mi, faucibus at pharetra ut. ultrices id orci. Cras ac ipsum ut liqula rhoncus varius. Pellentesque aliquet elit scelerisque massa eleifend aliquam. Sed sed eros vitae lectus molestie pharetra id a justo. Etiam at ullamcorper dui. Maecenas nunc felis, auctor a pretium vel, accumsan sed lacus.

Lorem ipsum dolor sit amet, consectetur adipiscing elit. Proin ac quam nisi, sit amet sodales mauris. Pellentesque habitant morbi tristique senectus et netus et malesuada fames ac turpis egestas. Integer quis vulputate leo. Maecenas blandit pellentesque mauris, ac porttitor enim pellentesque eget. Cras neque mi, faucibus at pharetra ut, ultrices id orci. Cras ac ipsum ut liqula rhoncus varius. Pellentesque aliquet elit scelerisque massa eleifend aliquam. Sed sed eros vitae lectus molestie pharetra id a justo. Etiam at ullamcorper dui. Maecenas nunc felis, auctor a pretium vel, accumsan sed lacus.

**Tahoma Bold** 

ErgoeExtraBold Thin

Lorem ipsum dolor sit amet, consectetur adipiscing ellt. Proin ac quam nisi, sit amet sodales mauris. Pellentesque habitant morbi tristique senectus et netus et malesuada fames ac turpis egestas. Integer quis vulputate leo. Maecenas blandit pellentesque mauris, ac porttitor enim pellentesque eget. Cras neque mi, faucibus at pharetra ut, ultrices id orci. Cras ac ipsum ut ligula rhoncus varius. Pellentesque aliquet elit scelerisque massa eleifend aliquam. Sed sed eros vitae lectus molestie pharetra id a justo. Etiam at ullamcorper dui. Maecenas nunc felis, auctor a pretium vel, accumsan sed lacus.

Times New Roman Bold

*Wszystkie trzy próbki tekstu zapisano różnymi czcionkami, ale o takim samym rozmiarze 51 pikseli. Tahoma Bold jest czcionką standardowo dostępną w systemach Windows, w Linuksie występuje po zainstalowaniu środowiska Wine, a poza tym zawsze można ją pobrać z darmowych banków czcionek, jakich jest pełno w internecie*

## **Dodanie winiety**

Po tym dość długim wstępie możemy rozpocząć ćwiczenie. Zaczniemy od wzbogacenia obrazu o łagodną winietę, która uczyni ostateczny obraz bardziej kolorowym, a jednocześnie nie zaburzy rozpoznawalności kształtów modelki.

- 1. Utwórz nową przezroczystą warstwę *Layer/New Layer* (*Warstwa/ Nowa warstwa*) — i nazwij ją Vignette (winieta).
- 2. Z przybornika wybierz narzędzie *Ellipse Select* (*Zaznaczenie eliptyczne*) i utwórz na płótnie owalne zaznaczenie wokół modelki. Następnie zmiękcz zaznaczenie o 100 pikseli — *Select/Feather* (*Zaznaczenie/Zmiękcz*).
- 3. Kliknij próbkę koloru pierwszoplanowego, aby otworzyć okno *Change Foreground Color* (*Zmiana aktywnego koloru*), i ustaw w nim ciepły kolor, na przykład taki jak ten na rysunku — o wartościach *R*, *G* i *B* wynoszących odpowiednio 231, 127 i 35.
- 4. Z przybornika wybierz narzędzie *Blend* (*Gradient*). W oknie *Tool Options* (*Opcje narzędzia*) wybierz z listy *Gradient* opcję *FG to Transparent* (*Kolor pierwszoplanowy na przezroczystość*), a z listy *Shape* (*Kształt*) wybierz *Radial* (*Promienisty*). Przeciągnij myszą po płótnie, zaczynając w centrum zaznaczenia i kończąc tuż nad jego górną krawędzią. Zmień tryb mieszania warstwy *Vignette* na *Multiply* (*Mnożenie*).

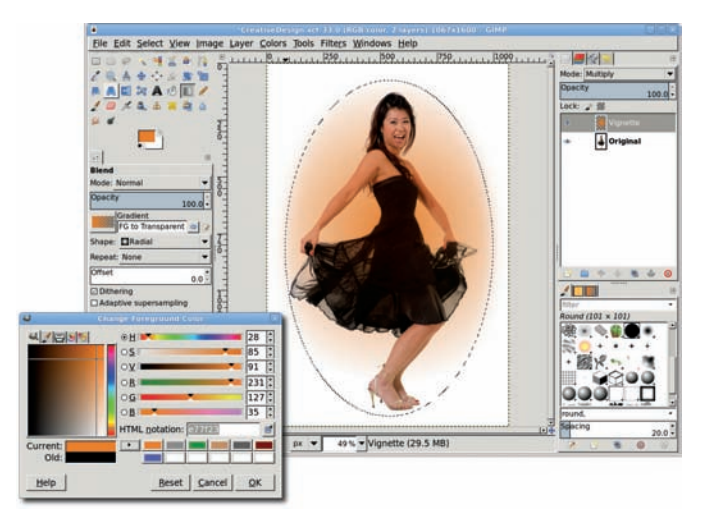

*Winieta wprowadzi nieco więcej koloru do końcowego obrazu. Poeksperymentuj z rozmaitymi kolorami, aby zobaczyć, jaki będą miały wpływ na wygląd obrazu*

5. W zależności od przyjętej koncepcji artystycznej możesz dodać odrobinę szumu albo nie. Jeśli zdecydujesz się na to, otwórz okno filtra *HSV Noise* (*Szum HSV*) — *Filters/Noise/HSV Noise* (*Filtry/ Szum/Szum HSV*) — ustaw *Holdness* (*Wstrzymanie*) na 2, *Saturation* (*Nasycenie*) na 255 i *Value* (*Wartość*) na 255. Domyślną wartość parametru *Hue* (*Barwa*) równą 3 pozostaw bez zmiany.

Na koniec kliknij *OK*, aby uruchomić filtr i zamknąć jego okno. Szum pojawi się tylko w obrębie zaznaczenia i wyłącznie w obszarach nieprzezroczystych.

6. Usuń zaznaczenie — *Select/None* (*Zaznaczenie/Brak*) — po czym scal warstwę winiety z warstwą obrazu — *Image/Flatten Image* (*Obraz/Spłaszcz obraz*).

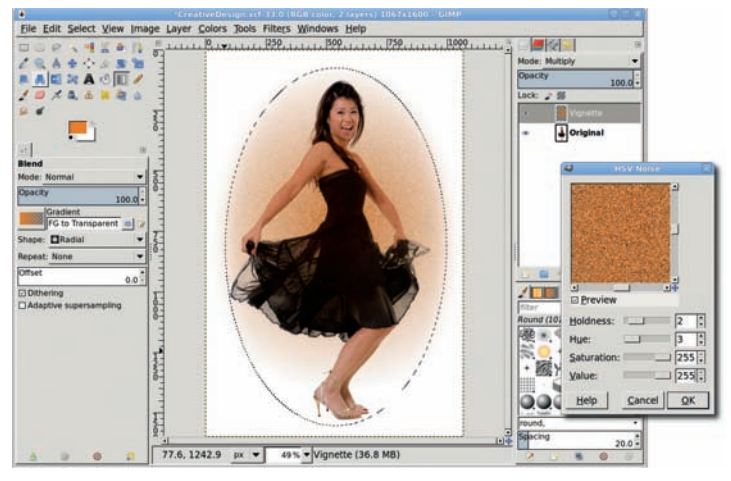

*Winieta wprowadzi dodatkowy kolor do finalnego obrazu. Szum jest dodatkiem opcjonalnym, a przy stosunkowo małej grubości czcionki może być w ogóle niewidoczny*

## **Warstwa tekstowa**

Tekst w tym ćwiczeniu może pochodzić z dowolnego źródła. Duża jego część będzie niewidoczna, więc trudno oczekiwać, że ktoś będzie chciał go czytać, chociaż pojedyncze litery, a nawet całe wyrazy będą czytelne. Tekst widoczny na rysunkach składa się z około 1500 wyrazów i pochodzi z generatora Lorem Ipsum, w którym wyłączono wstawianie znaków końca wiersza. Jeśli Twój tekst okaże się za krótki, po prostu skopiuj go, a następnie wklej jako przedłużenie oryginału.

1. Przy aktywnym oknie płótna wciśnij klawisz *D*, aby przywrócić domyślne kolory pierwszego planu i tła. Z przybornika wybierz

narzędzie *Text* (*Tekst*), a następnie przeciągnij myszą po płótnie, aby utworzyć ramkę tekstową. Za pomocą uchwytów w rogach i na bokach ramki ustal jej rozmiary, tak aby objęła całą postać modelki i całą winietę. Kliknij wewnątrz ramki i wklej skopiowany wcześniej tekst Lorem Ipsum.

2. W oknie *Tool Options* (*Opcje narzędzia*) ustaw czcionkę (np. *ErgoeExtrabold Thin*), jej rozmiar oraz odstępy między wierszami i literami zgodnie z podanymi wcześniej wskazówkami (zanim zaczniesz regulować odstępy, ustaw czcionkę i jej rozmiar). Ustaw też czarny kolor, aby tekst był dobrze widoczny. Odstępy między wierszami zmniejsz do -12, a między literami — do -3. Przy takich wartościach zagęszczenie tekstu zarówno w poziomie, jak i w pionie będzie wystarczające — oczywiście pod warunkiem, że czcionka i jej rozmiar będą takie, jakie zaproponowałem.

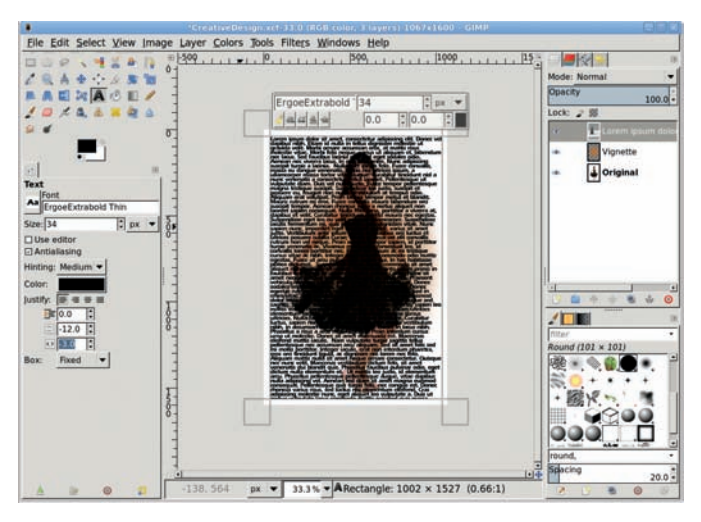

*Na początku tekst może być źle ustawiony względem obrazu, ale łatwo można to naprawić za pomocą narzędzia Align (Wyrównanie)* 

3. Poprzeciągaj uchwyty ramki tekstowej, tak aby tekst zakrył cały obraz; w rezultacie ramka powinna być nieco większa niż obraz.

- 4. Za pomocą narzędzia *Align* (*Wyrównanie*) wyrównaj górę i lewy bok warstwy tekstowej z górą i lewym bokiem płótna obrazu.
- 5. Dopasuj wymiary warstwy tekstowej do wymiarów obrazu *Layer/Layer to Image Size* (*Warstwa/Dopasuj warstwę do wymiarów obrazu*).

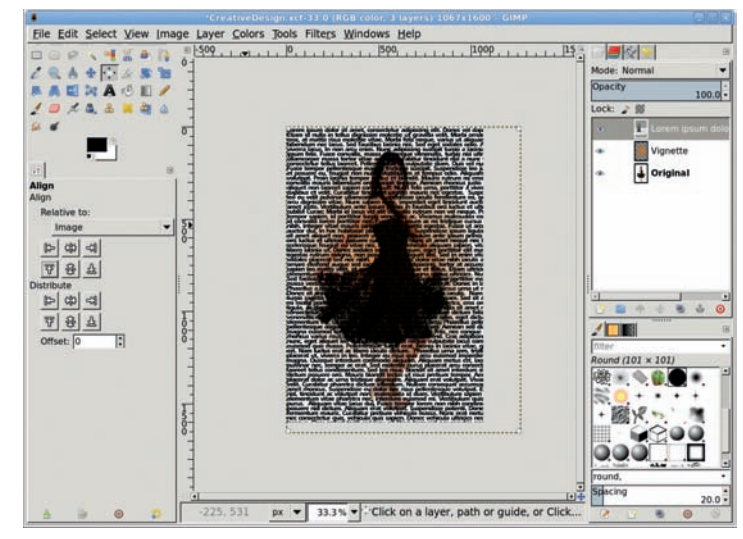

*Po oddaleniu obrazu widać, że warstwa tekstowa jest większa od warstwy z oryginalnym obrazem*

## **Tworzenie warstwy maskującej**

W końcu możemy przystąpić do konstruowania maski, lecz inaczej niż w poprzednich ćwiczeniach, nie użyjemy tu tworzonej automatycznie przez GIMP-a maski warstwy, ale utworzymy ją własnoręcznie. Będzie to po prostu biała warstwa z wyciętym w niej tekstem. Jeśli umieścimy ją nad obrazem, ten będzie prześwitywał przez istniejące w niej otwory w kształcie tekstu.

1. Dodaj do obrazu białą warstwę — *Layer/New Layer* (*Warstwa/Nowa warstwa*) — i nazwij ją White (biała). W oknie *Layers* (*Warstwy*)

przeciągnij ją w dół pod warstwę obrazu. Przeciągnij tam również warstwę tekstową.

- 2. Kliknij warstwę tekstową, aby ją uaktywnić. Zaznacz tekst *Layer/ Transparency/Alpha to Transparency* (*Warstwa/Przezroczystość/ Kanał alfa na zaznaczenie*) — a następnie odwróć zaznaczenie — *Select/Invert* (*Zaznaczenie/Odwróć*).
- 3. W oknie *Layers* (*Warstwy*) kliknij warstwę *White*, aby ją uaktywnić. Skopiuj zaznaczenie — *Edit/Copy* (*Edycja/Skopiuj*) — a następnie wklej je — *Edit/Paste* (*Edycja/Wklej*). Utworzone w ten sposób oderwane zaznaczenie przekształć w nową warstwę — *Layer/To New Layer* (*Warstwa/Do nowej warstwy*).
- 4. Wyłącz widoczność warstwy tekstowej. W tym celu kliknij ikonę oka widoczną na lewo od miniatury warstwy.
- 5. Kliknij warstwę z oryginalnym obrazem, aby ją uaktywnić. Z przybornika wybierz narzędzie *Move* (*Przesunięcie*) i przy wciśniętym klawiszu *Shift* poprzesuwaj obraz modelki pod maską. Żeby lepiej widzieć, co się dzieje, zastosuj odpowiednie zbliżenie.

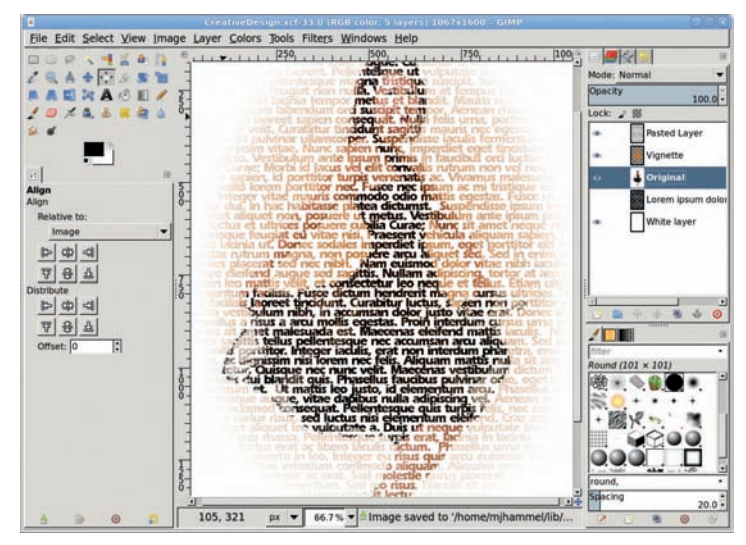

*Mniej więcej tak powinien wyglądać efekt końcowy, chociaż można jeszcze spróbować ustawić inaczej maskę względem obrazu*

## **Inne możliwości**

Przez samo przesuwanie obrazu względem maski możesz nie uzyskać tego, co chciałeś. Być może będziesz musiał zmodyfikować warstwę tekstową przez zmianę rozmiaru czcionki albo odstępów między wierszami lub literami. Spróbuj także zastosować inną czcionkę. Jeśli zdecydujesz się na którąkolwiek z tych opcji, wyłącz widoczność maski, a następnie powiel warstwę tekstową. Na kopii zmień parametry czcionki, po czym powtórz wszystkie czynności konieczne do utworzenia nowej maski — zaznaczenie tekstu, odwrócenie go, skopiowanie, wklejenie i przekształcenie w nową warstwę. Tworząc nowe maski, nie usuwaj starych, bo jeśli uznasz, że jednak wcześniejsza była lepsza, nie będziesz musiał jej odtwarzać.

# **SKOROWIDZ**

**A**

Aerograf, 4, 13 Airbrush, *Patrz*: Aerograf alfa-blending, 26 Alignment, *Patrz*: Wyrównanie antyaliasing, 33 aparat fotograficzny, 58

#### **B**

baner, 137 bank zdjęć, 158 Barwienie, 131 Béziera krzywa, *Patrz*: krzywa Béziera Blend, *Patrz*: Gradient Blur/Sharpen, *Patrz*: Rozmywanie/ Wyostrzanie Brushes, *Patrz*: Pędzle Bucket Fill, *Patrz*: Wypełnienie kubełkiem

#### **C**

Cage Transform, *Patrz*: Przekształcenie klatki Channels, *Patrz*: Kanały chmury, 62 cień, 94, 127, 135, 180, 184, 226, 227, 245 Clone, *Patrz*: Klonowanie CMYK, 24, 158 Color Picker, *Patrz*: Pobranie koloru Colorize, *Patrz*: Barwienie Colors, *Patrz*: Kolory Crop, *Patrz*: Kadrowanie

czcionka, 3, 54, 55, 57, 120, 162, 266 mapa, 267

#### **D**

Desenie, 5, 45, 150 deseń, 45, 52, 150 podgląd, 5 powtarzalność, 45, 48 deszcz, 295 dithering, 26 Dodge/Burn, *Patrz*: Rozjaśnianie/ Przyciemnianie dok, 2, 5

#### **E**

Edit, *Patrz*: Edycja Edycja, 7 edytor gradientów, *Patrz*: gradient edytor pędzli, *Patrz*: pędzel edytor stylu, 54, 143 tekstu, 56, 230 efekt czerwonych oczu, 61 fotograficzny, 117 neonowy, 257 oblodzenia, 251, 255, 256 postarzania, 247 przestrzenny, 181 specjalny, 157, 227 tekstowy, 229, 230 winiety, 70, 162 Ellipse Select, *Patrz*: Zaznaczenie eliptyczne

Environment, *Patrz*: Środowisko Eraser, *Patrz*: Gumka

#### **F**

Feather, *Patrz*: Zmiękcz Feather Selection, *Patrz*: Zmiękcza zaznaczenie File, *Patrz*: Plik Filters, *Patrz*: Filtry filtr Błysk gradientowy, 284 Błysk soczewki, 284 Błyskanie, 251 Bump Map, *Patrz*: filtr Mapa wypukłości Deformowanie, 101, 105, 263 Difference Clouds, *Patrz*: filtr Różnica chmur Edge, *Patrz*: filtr Krawędź Emboss, *Patrz*: filtr Wytłoczenie Fale, 240 Falowanie, 97 Fog, *Patrz*: filtr Mgła Gaussian Blur, *Patrz*: filtr Rozmycie Gaussa Gfig, 41, 43 górnoprzepustowy, 71, 72, 74 Gradient Flare, *Patrz*: filtr Błysk gradientowy HSV Noise, *Patrz*: filtr Szum HSV Hurl, *Patrz*: filtr Wygnieć

IWarp, *Patrz*: filtr Deformowanie Jednolity szum, 62, 63, 65, 213, 235 Krawędź, 273 Lens Flare, *Patrz*: filtr Błysk soczewki łączenie, 64 Make Seamless, *Patrz*: Utwórz bezszwowo Map Object, *Patrz*: filtr Odwzorowanie obiektu Mapa wypukłości, 99, 204, 227, 233, 236, 243 Maska wyostrzająca, 101, 117 Mgła, 62, 64 Motion Blur, *Patrz*: filtr Rozmycie ruchu Neon, 273 Noise, *Patrz*: filtr Szum Odwzorowanie obiektu, 208 Pick, *Patrz*: filtr Wyciosaj Plasma, *Patrz*: filtr Plazma Plazma, 62, 64 Projektowanie sfery, 278, 285 Red Eye Removal, *Patrz*: filtr Usuwanie efektu czerwonych oczu Render, *Patrz*: filtr Renderowanie Renderowanie, 46 Ripple, *Patrz*: filtr Falowanie

Rozmycie Gaussa, 71, 94, 98, 111, 221 Rozmycie kafelkowe, 49 Rozmycie ruchu, 47, 184, 189, 205, 227, 232, 234, 237, 241, 295, rozmywający, 114 Rozszarp, 251, 254, 256 Różnica chmur, 62, 64 Sharpen, *Patrz*: filtr Wyostrz Slur, *Patrz*: filtr Rozszarp Sobel, 76 Solid Noise, *Patrz*: filtr Jednolity szum Sparkle, *Patrz*: filtr Błyskanie Sphere Designer, *Patrz*: filtr Projektowanie sfery Szum, 46 Szum HSV, 163, 278 Tileable Blur, *Patrz*: filtr Rozmycie kafelkowe Unsharp Mask, *Patrz*: filtr Maska wyostrzająca Usuwanie efektu czerwonych oczu, 61 Utwórz bezszwowo, 46 Waves, *Patrz*: filtr Fale Wiatr, 256 Wind, *Patrz*: filtr Wiatr Wyciosaj, 249, 251, 254 Wygnieć, 249, 295 wykrywający krawędzie, 272

**300** Skorowidz

Wyostrz, 101, 117 Wytłoczenie, 227, 252, 259 Filtry, 8 Flip, *Patrz*: Odbicie floating selection, 18 Foreground Select, *Patrz*: Zaznaczenie pierwszego planu format, *Patrz też*: rozszerzenie GIF, 25, 120, 121, 154 JPEG, 59, 121, 154, 266 pliku, 59 PNG, 26, 121, 155, 266 RAW, 59 TIFF, 59 XCF, 156, 266 fotografia cyfrowa, 58, 69, 71, 78, 82, 87, 91, 96, 100, 106, 110, 114 Free Select, *Patrz*: Odręczne zaznaczanie obszarów Fuzzy Select, *Patrz*: Różdżka

#### **G**

GIMP Paint Studio, 277 głębia ostrości, 87 gradient, 3, 45, 49, 51, 52, 155, 227 edytor, 51, 286 kształt, 49 podgląd, 5 tworzenie, 286 Gradient, 3, 5, 19, 49, 214, 215 Gradients, *Patrz*: Gradienty Gradienty, 5 grafika trójwymiarowa, *Patrz*: obiekt trójwymiarowy grafika internetowa, 119 Gumka, 4, 13

#### **H**

Healing, *Patrz*: Łatka Help, *Patrz*: Pomoc

identyfikacia wizualna, 186 Image, *Patrz*: Obraz ImageMagick, 158

Ink, *Patrz*: Stalówka Inkscape, 120 Inteligentne nożyce, 3, 30, 32 Jednolity szum, 62, 65, 212, 235, 240

## **K**

**J**

**I**

ikona, 148

Images, *Patrz*: Obrazy

Kadrowanie, 3 kanał alfa, 25 Kanały, 35 karta pamięci, 58 kerning, 54, 55, 144, 266 Klon perspektywy, 4 Klonowanie, 4, 48, 100, 103, 282 kolor pierwszego planu, 3, 4 tła, 3, 4 w projektach internetowych, 155 zamiana, 82, 83 Kolory, 7 koło, 41 zębate, 199 kompresja bezstratna, 59, 154 stratna, 155 kosmos, 278 Krycie, 11 krzywa Béziera, 38 kształt, 41, 44, 199 nieregularny, 41 predefiniowany, 43 kursora współrzędne, 8 kwadrat, 41

**L** Layer, *Patrz*: Warstwa Layers, *Patrz*: Warstwy Levels, *Patrz*: Poziomy ligatura, 266 linia prosta, 41 linijki, *Patrz*: miarki logo, 142, 174, 186

#### **Ł**

Łatka, 4

#### **M**

mapa czcionek, *Patrz*: czcionka mapa Martin Greg, 278 maska na podstawie zaznaczenia, 33 szybka, 8, 27, 33, 34, 83, 84 warstwy, *Patrz*: warstwa maska Measure, *Patrz*: Miarka menu, 6 odłączone, 6 metadane EXIF, 59, 60 IPTC, 59 XMP, 59 Miarka, 3 miarki, 8, 28 miasto tekturowe, 206 miękkie ostrzenie, 71 model addytywny, 24 koloru, *Patrz*: tryb koloru subtraktywny, 24 modyfikator, 29 Move, *Patrz*: Przesunięcie

#### **N**

Nachylenie, 3, 27 Narzędzia, 7

narzędzie inteligentne, 3 malarskie, 11 końcówka, 14, 15 przekształcające, 3 tworzenie, 7 zaznaczające, 27, 28 nasycenie, 7, 21, 60, 96, 114 neon, 257

#### **O**

obiekt trójwymiarowy, 166, 171, 193, 206, 208, 227 obiektyw tilt-shift, 114 obrazu powiększenie, 8 Obraz, 7 Obrazy, 5 Obrót, 3, 27, 60, 200 odbicie, 227 na szklanej powierzchni, 174 na szkle, 91 w jeziorze, 96 w metalu, 186 Odbicie, 3, 27, 94, 97 Odręczne zaznaczanie obszarów, 2, 27, 30, 31, 101 Okna, 8 okno dialogowe, 2 obrazu, *Patrz*: płótno płótna, *Patrz*: płótno Ołówek, 3, 12 ołówek, 12 Opacity, *Patrz*: Krycie Opcje narzędzia, 4

#### **P**

Paintbrush, *Patrz*: Pędzel para wodna, 65 Paths, *Patrz*: Ścieżki Patterns, *Patrz*: Desenie

Pencil, *Patrz*: Ołówek Perspective, *Patrz*: Perspektywa Perspective Clone, *Patrz*: Klon perspektywy Perspektywa, 3, 27, 126, 171, 226, 227 pędzel, 11, 12, 292 edytor, 14, 15 końcówka, 14, 15 podgląd, 5 Pędzel, 3, 11, 19 Pędzle, 5 piksel, 3 plik eksportowanie, 156 format, *Patrz*: format pliku kompresja, 59 zapisywanie, 156 Plik, 7 płomienie, 271, 275, 276 płótno, 1, 2, 6, 8 kadrowanie, 60 obrót, 60 rozmiar, 227 Pobranie koloru, 3 Pomoc, 8 poświata, 138, 260 wewnętrzna, 112 zewnętrzna, 111 Powiększenie, 3 Poziomy, 117 Preferences, *Patrz*: Preferencie Preferencje, 9 Progowanie, 2, 31, 32 prowadnice, 8, 28, 193 Przekształcenie klatki, 3 Przesunięcie, 3, 18 przezroczystość, 11, 13, 19, 25, 155

przybornik, 1, 2

przycisk metaliczny, 128 nawigacyjny, 8 żelowy, 122 punkt bieli, 100 czerni, 100 kontrolny, *Patrz*: węzeł

#### **Q**

Quick Mask, *Patrz*: maska szybka

#### **R**

ramka edycyjna, 54, 267 otaczająca tekst, *Patrz*: ramka edycyjna tekstowa, *Patrz*: ramka edycyjna Rectangle Select, *Patrz*: Zaznaczenie prostokątne reklama, 157, 161, 166, 174, 181, 186, 212, 222, 227 renderowanie, 40 retusz, 100, 105, 106 RGB, 24, 25, 158, 160 Rotate, *Patrz*: Obrót rozdzielczość, 58, 158 Rozjaśnianie/ Przyciemnianie, 4 Rozmywanie/Wyostrzanie, 4 Rozsmarowywanie, 4 rozszerzenie, *Patrz też*: format .abr, 292 .gbr, 14 .pat, 45 CR2, 59

NEF, 59 RAF, 59 Różdżka, 2, 27, 31, 181

#### **S**

Scale, *Patrz*: Skalowanie Scissors Select, *Patrz*: Inteligentne nożyce Select, *Patrz*: Zaznaczenie Select by Color, *Patrz*: Zaznaczenie według koloru sepia, 78, 117 Shear, *Patrz*: Nachylenie siatka, 41, 207 Single-Window Mode, *Patrz*: tryb jednego okna Skalowanie, 3, 27 skaner, 58 skrót klawiszowy, 9 Smudge, *Patrz*: Rozsmarowywanie smugi świetlne, 110, 113 spray, 262 Stalówka, 4, 14 strona internetowa, 120, 122, 128, 132, 137, 148, 154 szkic odręczny, 75 szumu redukcja, 59 Szybka maska, *Patrz*: maska szybka

### **Ś**

ścieżka, 3, 38, 110, 193 obrysowywanie, 40 otwarta, 39 z zaznaczenia, 39 zamiana na zaznaczenie, 39 zamknięta, 39

Ścieżki, 3, 27, 38, 39, 42, 110 Środowisko, 10 światło, 17, 20, 94, 106, 108, 110, 117, 126, 128, 129, 160, 174, 195, 210, 217, 227, 244, 257, 261, 284 kolorowe, 218 ochładzające, 219 ocieplające, 220 rozproszone, 214

#### **T**

tablet graficzny, 14, 274 tekst, 54, 56, 57, 120, 142, 161, 163, 169, 229 chromowany, 232 metaliczny, 232 oblodzony, 251 przyniszczony, 247 renderowanie, 120, 266 wzdłuż ścieżki, 56 żelowy, 242 Tekst, 3, 54, 229 tekstura, 46, 47, 204, 227, 232 temperatura barwowa, 117 Text, *Patrz*: Tekst Threshold, *Patrz*: Progowanie Tool Options, *Patrz*: Opcje narzędzia Tools, *Patrz*: Narzędzia trójkąt, 41 tryb jednego okna, 1, 6 tryb koloru, 22, 24 CMYK, *Patrz*: CMYK Grayscale, *Patrz*: tryb koloru Odcienie szarości

Indeksowany, 24, 25 Indexed, *Patrz*: tryb koloru Indeksowany Odcienie szarości, 24, 25, 160 RGB, *Patrz*: RGB mieszania, 11, 17, 18, 117, 227 malarski, 19 warstwowy, 20, 21, 23, 117, 262 pracy, 1 wielu okien, 6 zaznaczania, *Patrz*: zaznaczanie tryb

## **V**

View, *Patrz*: Widok

#### **W**

warstwa, 3, 17 granice, 28 grupowanie, 17, 18 maska, 13, 17, 51 przezroczystość, 19 tekstowa, 163, 267 tła, 13 tymczasowa, *Patrz*: zaznaczenie oderwane z nałożoną teksturą, 51 z wykrywanymi krawędziami, 272 zakotwiczenie, 18 zmienianie wymiarów, 3 Warstwa, 7, 17, 121 Warstwy, 17, 18, 121 wektor, 3

węzeł, 32, 38 Widok, 7 Windows, *Patrz*: Okna winieta, *Patrz*: efekt winiety wyostrzanie, 59, 74, 117 Wypełnienie kubełkiem, 3, 19 Wyrównanie, 3, 266

#### **Z**

zakładka, 132 zaznaczenie, 3, 27 edycja, 27 kształtów nieregularnych, 30 obrysowywanie, 41 oderwane, 18 stosowanie, 36, 37 tryb, 29, 30 usuwanie, 35 zamiana na ścieżkę, 39 zapisywanie, 35 ze ścieżki, 39 zmiękczanie, 33 Zaznaczenie, 7 Zaznaczenie eliptyczne, 2, 27, 41 Zaznaczenie pierwszego planu, 3, 27, 30, 32 Zaznaczenie prostokątne, 2, 4, 27, 41 Zaznaczenie według koloru, 2, 27, 30, 31, 32 zgoda na rozpowszechnianie wizerunku, 158 Zmiękcz, 105 Zmiękcza zaznaczenie, 34 znak wodny, 146 Zoom, *Patrz*: Powiększenie

# **PROGRAM** PARTNERSKI

**GRUPY WYDAWNICZEJ HELION** 

**1. ZAREJESTRUJ SIĘ** 2. PREZENTUJ KSIĄŻKI **3. ZBIERAJ PROWIZJĘ** 

Zmień swoją stronę WWW w działający bankomat!

Dowiedz się więcej i dołącz już dzisiaj!

http://program-partnerski.helion.pl

GRUPA WYDAWNICZA **Y** Helion SA Jednym z parametrów świadczących o jakości i wartości oprogramowania jest stosunek jakości do ceny. Trudno w to uwierzyć, ale istnieją programy, w których ten parametr zmierza do nieskończoności! Wśród nich znajduje się właśnie GIMP. Ten rewelacyjny darmowy program graficzny jest w stanie z powodzeniem zastapić wiele płatnych (i drogich) rozwiązań. Inwestycja w tę książkę prawdopodobnie pozwoli Ci zaoszczędzić całkiem konkretną kwotę!

Jakich informacji możesz się spodziewać? Obok kompletnego i szczegółowego opisu narzędzi dostępnych w GIMP-ie są tu zawarte najlepsze techniki pracy z tym programem. W trakcie lektury nauczysz się korzystać z warstw, masek oraz błyskawicznego zaznaczania konkretnych obszarów.

Znajdziesz też liczne przykłady z życia, które pozwolą Ci na doskonałe poznanie niuansów GIMP-a. Co jeszcze? Szczegółowy opis tego, jak wykorzystać program w procesie projektowania strony internetowej, z pewnością zyska Twoje uznanie. Książka ta jest obowiązkową pozycją dla każdego grafika, fotografa oraz projektanta stron internetowych. Musisz ja mieč!

# Poznaj GIMP-a i:

- wykorzystaj potencjał mechanizmu warstw
- przygotuj projekt graficzny strony WWW
- retuszuj swoje zdjęcia
- zaoszczedź pieniadze

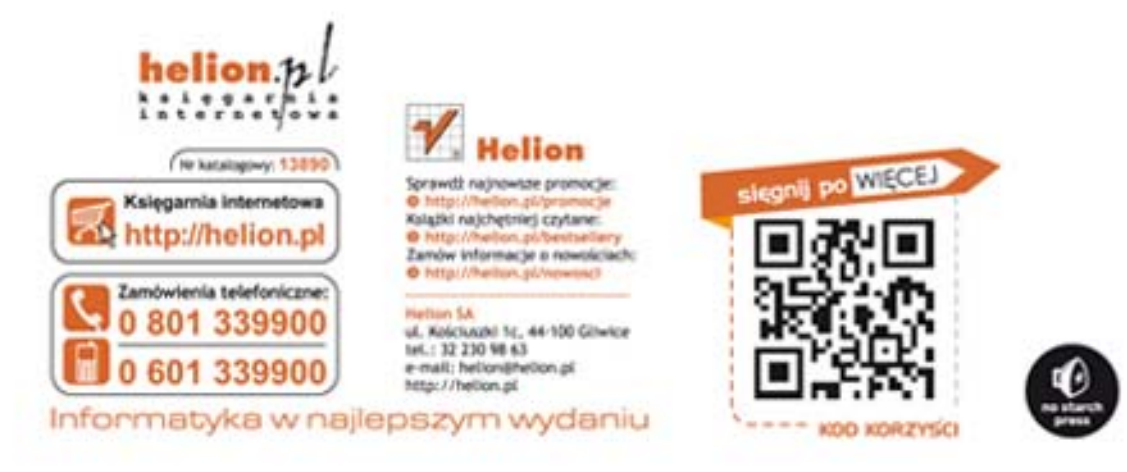

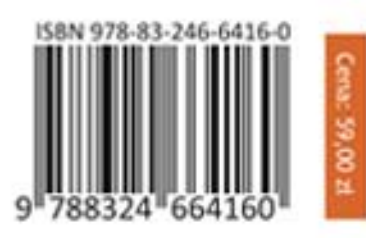